# **Hoe kom ik er achter welke regels in een gebied van toepassing zijn?**

Er zijn twee manieren om aan deze informatie te komen:

- **Via de kaart**
- **Via een adres**

#### **Via de kaart**

Met de kaart bedoelen we de interactieve digitale plankaart zoals die door de viewer van [www.ruimtelijkeplannen.nl](http://www.ruimtelijkeplannen.nl/) getoond wordt.

#### **Stap 1:**

U opent onderstaande link naar het Omgevingsplan Binnenstad en Singels

<https://www.ruimtelijkeplannen.nl/viewer/viewer?planidn=NL.IMRO.0202.886-0201>

#### **Stap 2:**

Onderstaand scherm verschijnt. U zoomt in op het gebied waar u informatie over wilt hebben.

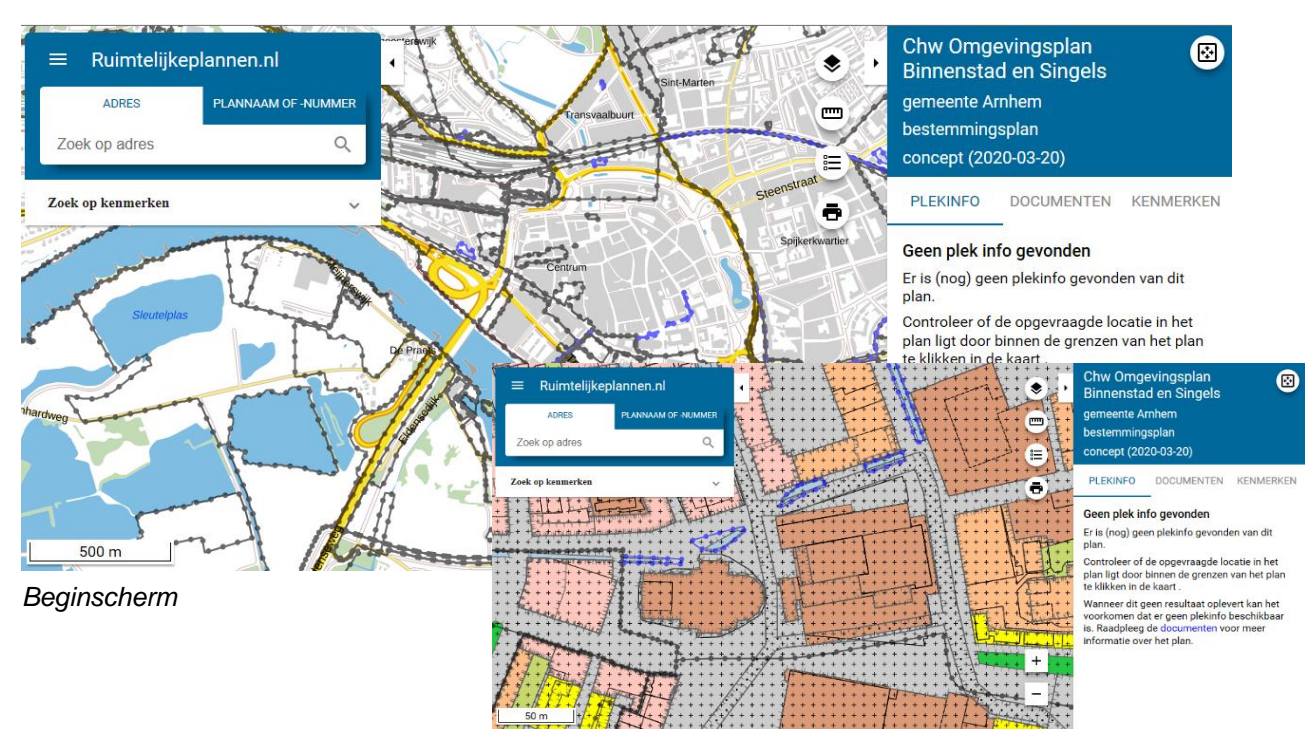

*Ingezoomd vanuit beginscherm*

#### **Stap 3:**

U klikt op het betreffende gebied of perceel. Rechts in beeld verschijnen verschillende blauwe kopjes met daaronder de Regels die hier van toepassing zijn. Gebruik de scrolbalk geheel rechts om alle Regels te kunnen zien. De volgende kopjes kunnen in beeld verschijnen:

#### Enkelbestemming

Het kopje Enkelbestemming geeft de hoofdfunctie van het betreffende gebied weer. Het gaat hier om duidelijk herkenbare hoofdfuncties die voorkomen in de stad en dominant zijn in een bepaald gebied zoals bijvoorbeeld de functies Wonen, Groen of Bedrijven.

#### Dubbelbestemming

Als in beeld het kopje Dubbelbestemming verschijnt dan betekent het dat er in het gebied nog specifieke waarden voorkomen zoals bijvoorbeeld ten aanzien van archeologie, beeldkwaliteit of cultuurhistorie. Om deze waarden te beschermen gelden ter plaatse aanvullende regels.

#### Gebiedsaanduiding

Onder het kopje Gebiedsaanduiding ziet u welke activiteiten op het perceel uitgevoerd kunnen worden. Het gaat hier om gebruiksactiviteiten en bouwactiviteiten. Op een perceel kunnen meerdere gebruiksactiviteiten mogelijk zijn.

#### Bouwvlak

Onderstaande figuren die in beeld verschijnen geven aan welk deel van het perceel bebouwd kan worden met hoofdgebouwen en tot welke hoogte.

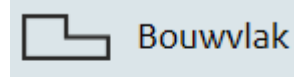

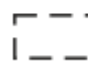

 $- - -$  Maatvoering

 $I = -1$  maximum goothoogte: 11,5 m

#### DOCUMENTEN

Onder het tabblad DOCUMENTEN vind u de toelichting op het omgevingsplan met daarin onder andere de gemeentelijke visie op het gebied en een nadere uitleg/motivering van de regels.

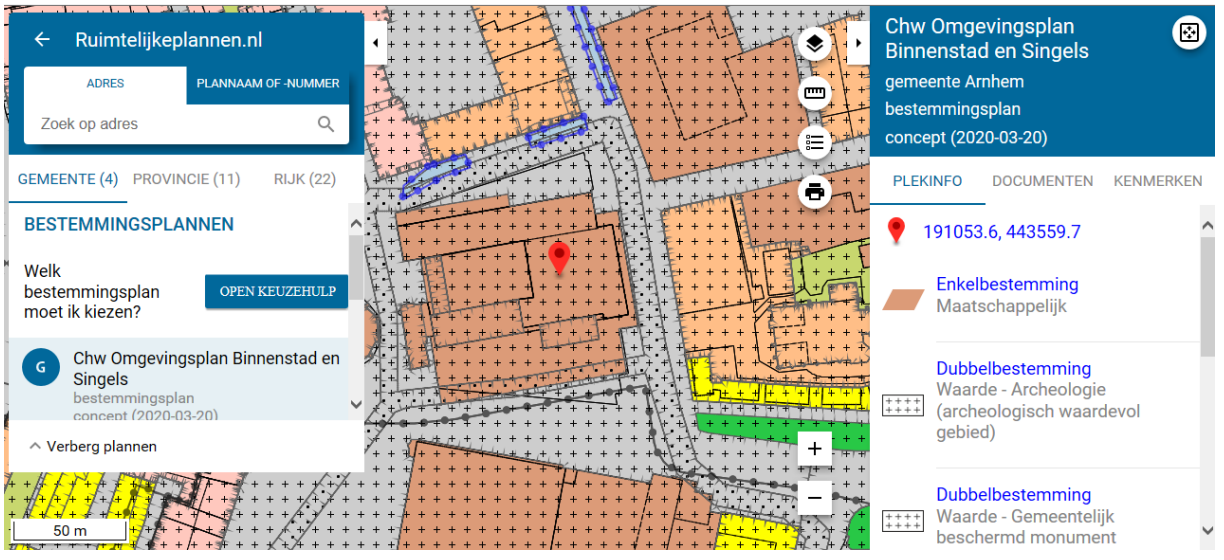

*Klikken op het gebied waar u de informatie over wilt*

#### **Stap 4:**

Door op de kopjes (Enkelbestemming, Dubbelbestemming, Gebiedsaanduiding) te klikken verschijnt de betreffende regel die voor de betreffende functie, waarde of activiteit geldt . Voor een volledig overzicht van de regels moet u dus alle kopjes aanklikken!

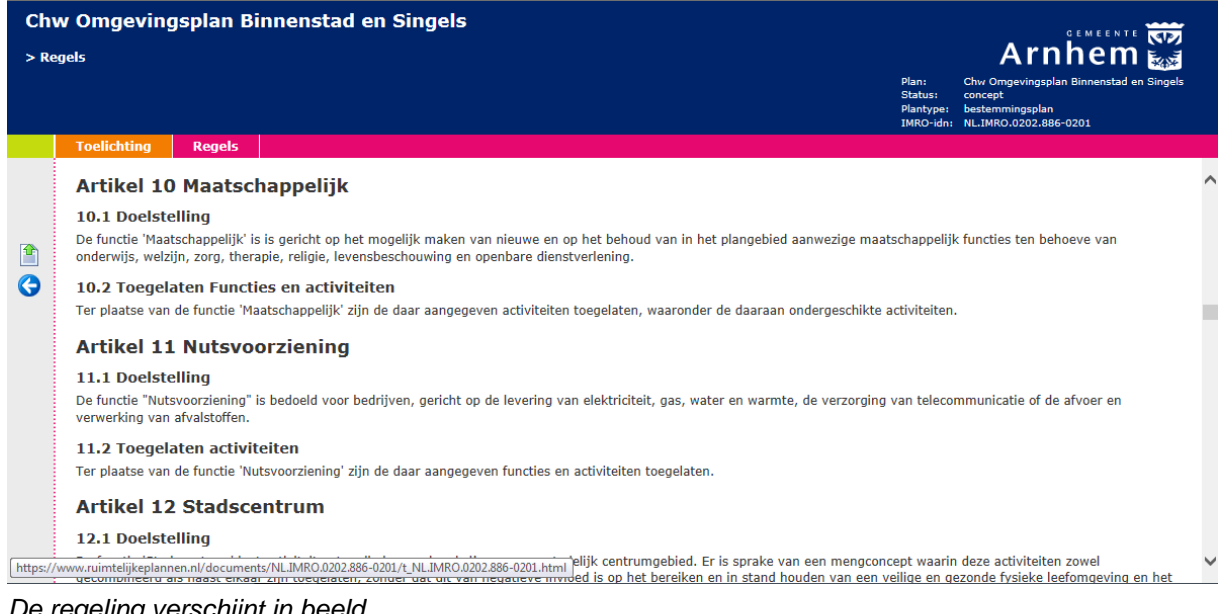

*De regeling verschijnt in beeld*

## **Via een adres**

#### **Stap 1:**

U opent onderstaande link naar het Omgevingsplan Binnenstad en Singels

<https://www.ruimtelijkeplannen.nl/viewer/viewer?planidn=NL.IMRO.0202.886-0201>

#### **Stap 2:**

Onderstaand scherm verschijnt. U vult het adres in op de balk linksboven in beeld. Zorg ervoor dat u na het adres ook Arnhem invult.

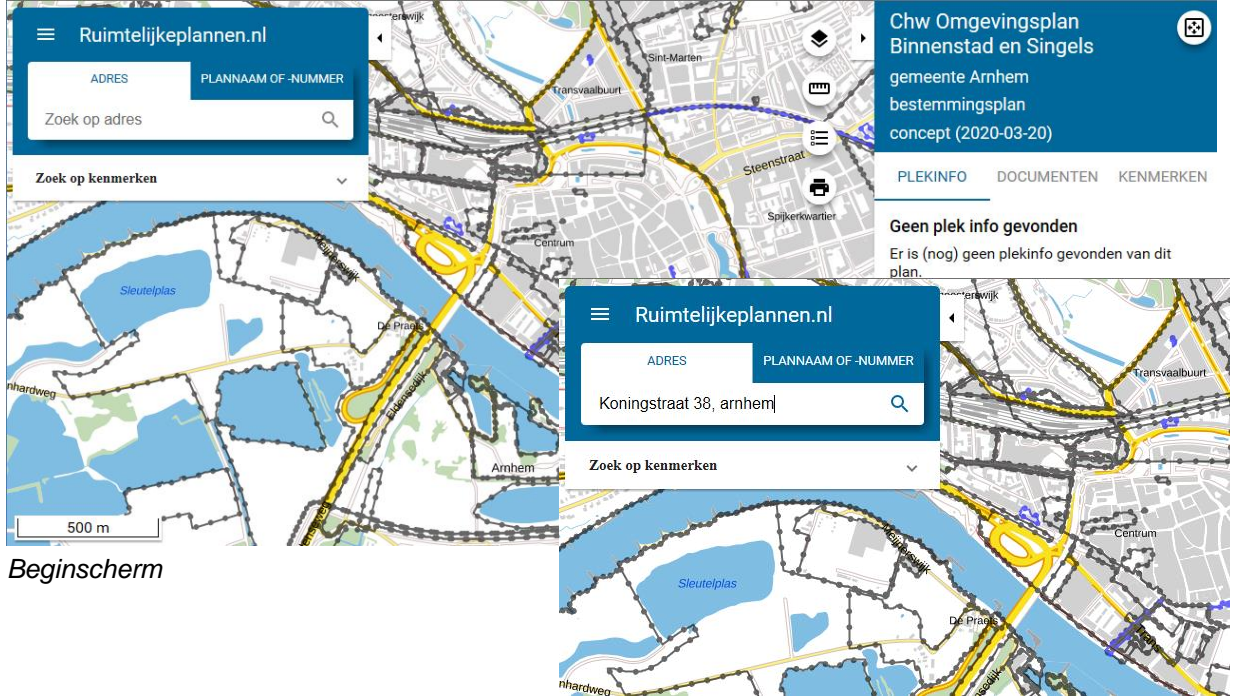

*Invulscherm adres*

#### **Stap 3:**

U klikt op het betreffende gebied of perceel. Rechts in beeld verschijnen in blauw verschillende kopjes met daaronder de Regels die hier van toepassing zijn. Gebruik de scrolbalk geheel rechts om alle Regels te kunnen zien. De volgende kopjes kunnen in beeld verschijnen:

#### Enkelbestemming

Het kopje Enkelbestemming geeft de hoofdfunctie van het betreffende gebied weer. Het gaat hier om duidelijk herkenbare hoofdfuncties die voorkomen in de stad en dominant zijn in een bepaald gebied zoals bijvoorbeeld de functies Wonen, Groen of Bedrijven.

#### Dubbelbestemming

Als in beeld het kopje Dubbelbestemming verschijnt dan betekent het dat er in het gebied nog specifieke waarden voorkomen zoals bijvoorbeeld ten aanzien van archeologie, beeldkwaliteit of cultuurhistorie. Om deze waarden te beschermen gelden ter plaatse aanvullende regels.

#### Gebiedsaanduiding

Onder het kopje Gebiedsaanduiding ziet u welke activiteiten op het perceel uitgevoerd kunnen worden. Het gaat hier om gebruiksactiviteiten en bouwactiviteiten. Op een perceel kunnen meerdere gebruiksactiviteiten mogelijk zijn.

Onder het tabblad DOCUMENTEN vind u de toelichting op het omgevingsplan met daarin onder andere de gemeentelijke visie op het gebied en de uitleg van de regels.

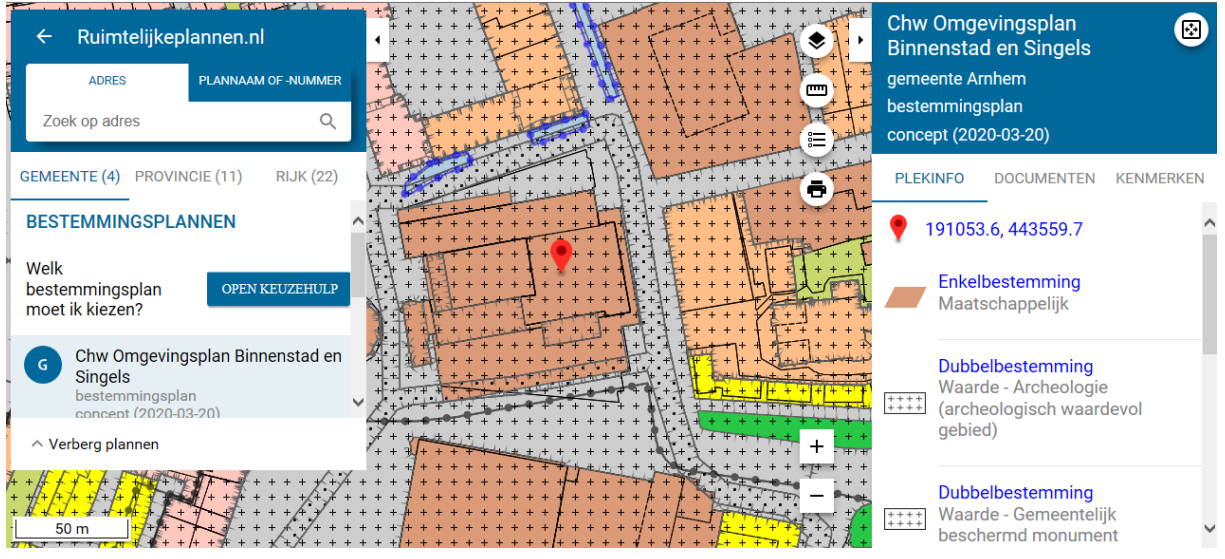

*Klikken op het gebied waar u de informatie over wilt*

#### **Stap 4:**

Door op de kopjes (Enkelbestemming, Dubbelbestemming, Gebiedsaanduiding) te klikken verschijnt de betreffende regel die voor de betreffende functie, waarde of activiteit geldt . Voor een volledig overzicht van de regels moet u dus alle kopjes aanklikken!

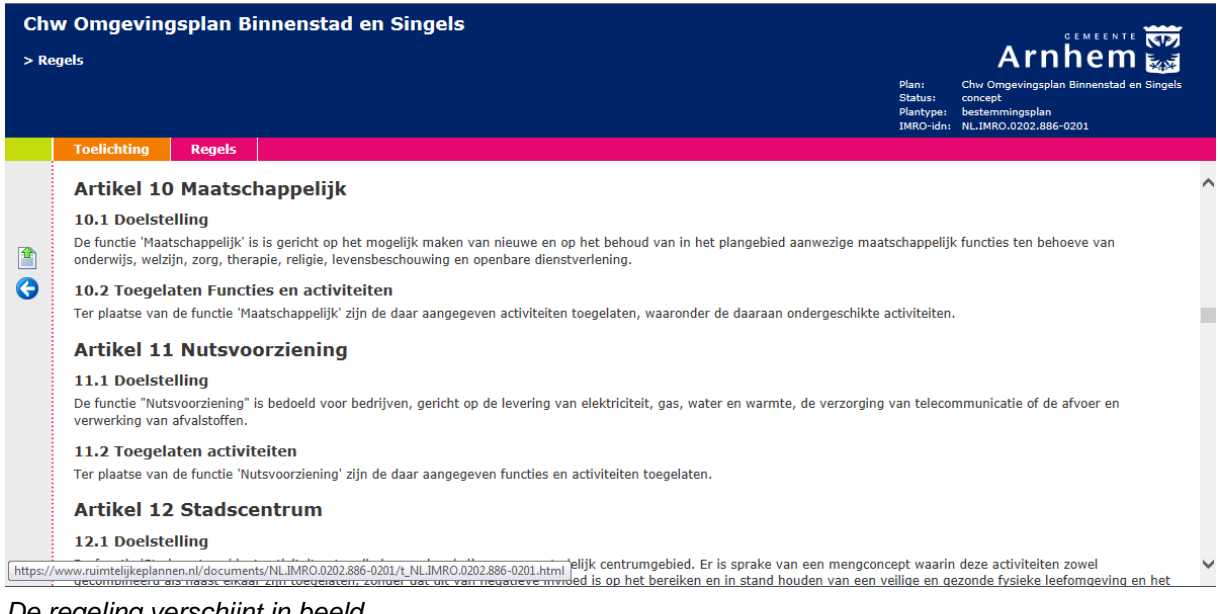

*De regeling verschijnt in beeld*

### **Wat kan de viewer nog meer?**

Hieronder tonen we u nog een aantal functionaliteiten die u kunnen helpen met het interpreteren van de getoonde informatie. Deze functionaliteiten zijn te vinden via de icoontjes in het rood omcirkelde gebied.

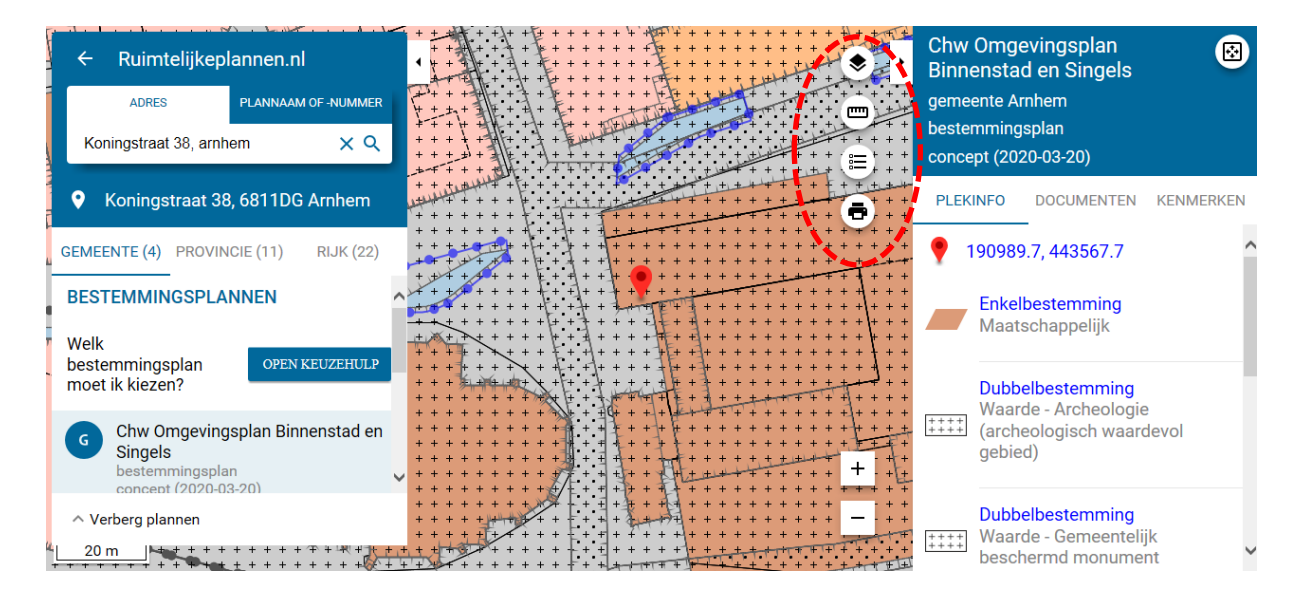

### **Aanpassen Kaartweergave**

Door op dit icoontje te klikken kunt u de kadastrale kaart of de luchtfoto zichtbaar maken. Hiervoor is het wel nodig dat u de zichtbaarheid van de plankaart eerst verminderd tot ongeveer 25%. Voor het tonen van de kadastrale grenzen schuift u het schuifje naar rechts.

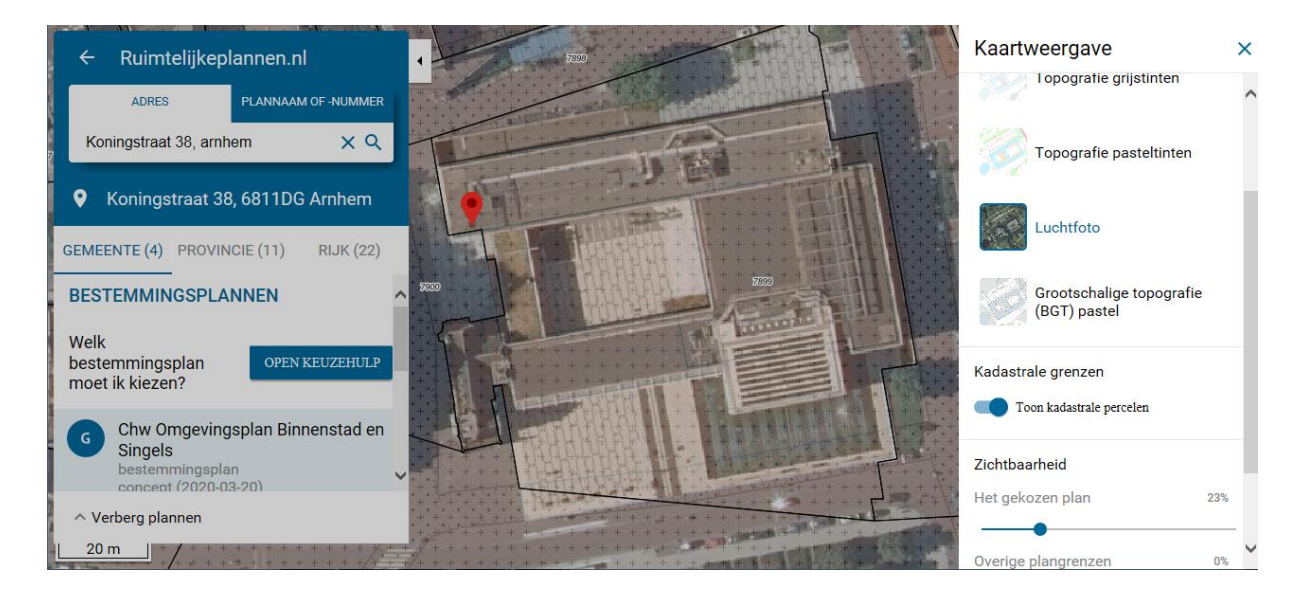

#### t **Afstand en oppervlakte meten**

In de kaart navigeert u naar het beginpunt waar u wilt gaan meten. Met een klik legt u dit beginpunt vast, vervolgens gaat u naar het eindpunt en klikt opnieuw. De afstand verschijnt in beeld.

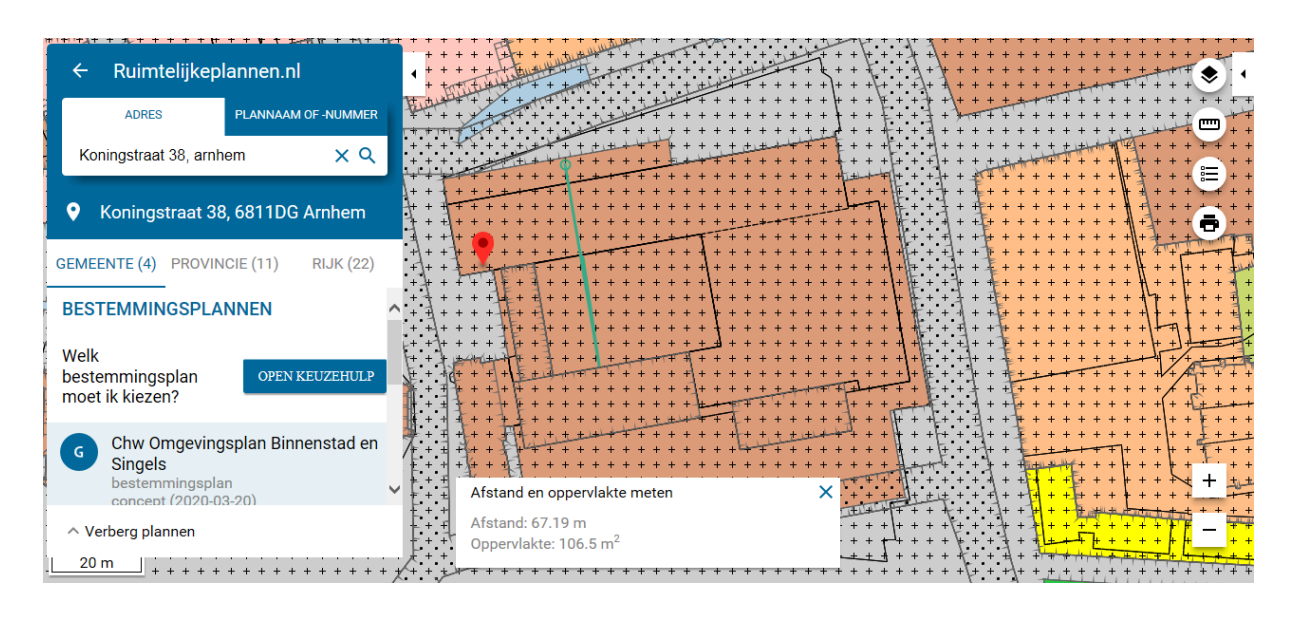

# **Legenda Tonen**

Door het gebruik van de legenda kunt u snel zien welke functies en activiteiten er gelden in het plangebied.

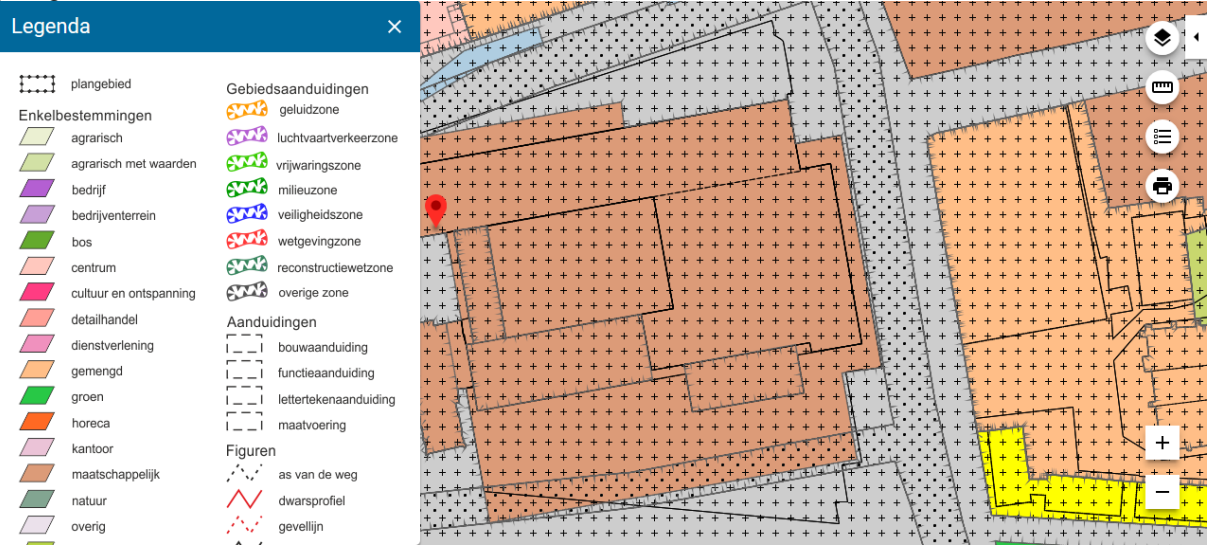

# **Uitsnede van de plankaart uitprinten of opslaan**

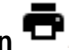

Door het dit icoontje te klikken maakt de viewer automatisch een uitsnede van de plankaart en slaat deze op als PDF. Deze kunt u vervolgens opslaan of uitprinten.

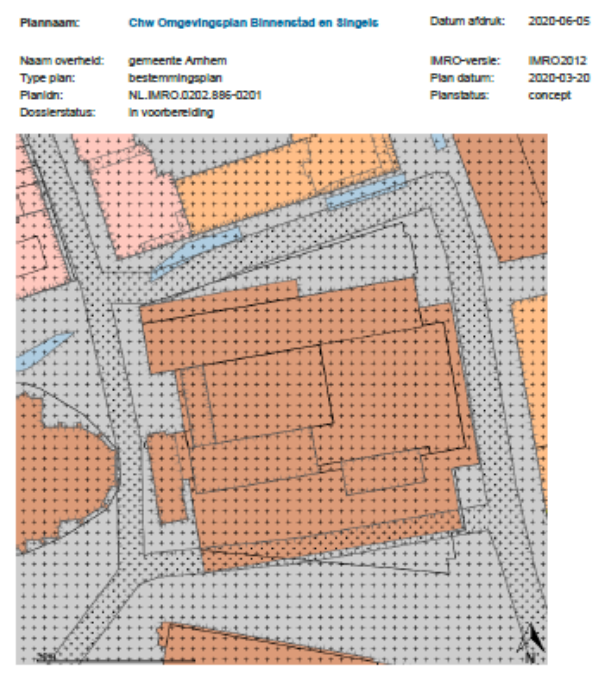

ud van deze afdruk. Hoewel bij de samenste<br>digheid wordt betracht, bestaat de mogelijkh<br>meer) correct is. Het Kadaster is niet aanspr van deze afdruk de gro

#### *Staan alle regels in het Omgevingsplan?*

In een Omgevingsplan staan alleen regels die zich richten op de fysieke leefomgeving. De 'fysieke leefomgeving' staat voor datgene wat je kunt ervaren met je zintuigen zoals bomen, gebouwen, het water, de bodem, de lucht, of het geluid van voorbij rijdende auto's. In dit omgevingsplan zijn nog niet al deze regels opgenomen. Wel vind je in dit omgevingsplan regels over het bouwen (waar mag ik bouwen? hoe hoog mag ik bouwen? welke welstandeisen zijn van toepassing) en het gebruik (mag ik hier wonen of een winkel beginnen? welk groen is beschermd?) Daarnaast bevat dit omgevingsplan regels voor archeologie (moet ik archeologisch onderzoek doen?), monumenten (heb ik te maken met een gemeentelijk monument?), het beschermd stadsgezicht (gelden er extra regels op mijn perceel vanwege bijzondere cultuurhistorische waarden?) en parkeren (moet ik op mijn perceel parkeerplaatsen realiseren?).

Dit zijn echter nog niet alle regels over de fysieke leefomgeving die van toepassing kunnen zijn. De komende jaren voegen we aan dit omgevingsplan stap voor stap steeds meer regels toe die bijdragen aan de kwaliteit van onze leefomgeving. Denk hierbij aan regels over bijvoorbeeld bodemkwaliteit, geluid, geur en klimaat. Deze regels staan nu nog verspreid over verschillende verordeningen en wetten. Door de verschillende regels samen te voegen en beter op elkaar af te stemmen geeft dit omgevingsplan meer duidelijkheid over de ontwikkelmogelijkheden van een perceel. Met deze verbetering van onze dienstverlening sluiten we nu al aan op de doelstellingen van de toekomstige Omgevingswet.